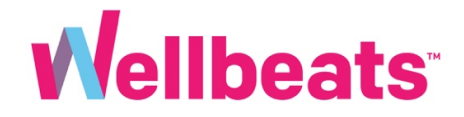

## **How to Get Started with Wellbeats**

For New Users

**Step 1:** Visit the Wellbeats website portal

Visit [portal.wellbeats.com](https://portal.wellbeats.com/#/idle) and select *Login* Recommended

web browsers: Chrome, Firefox, Edge, Safari

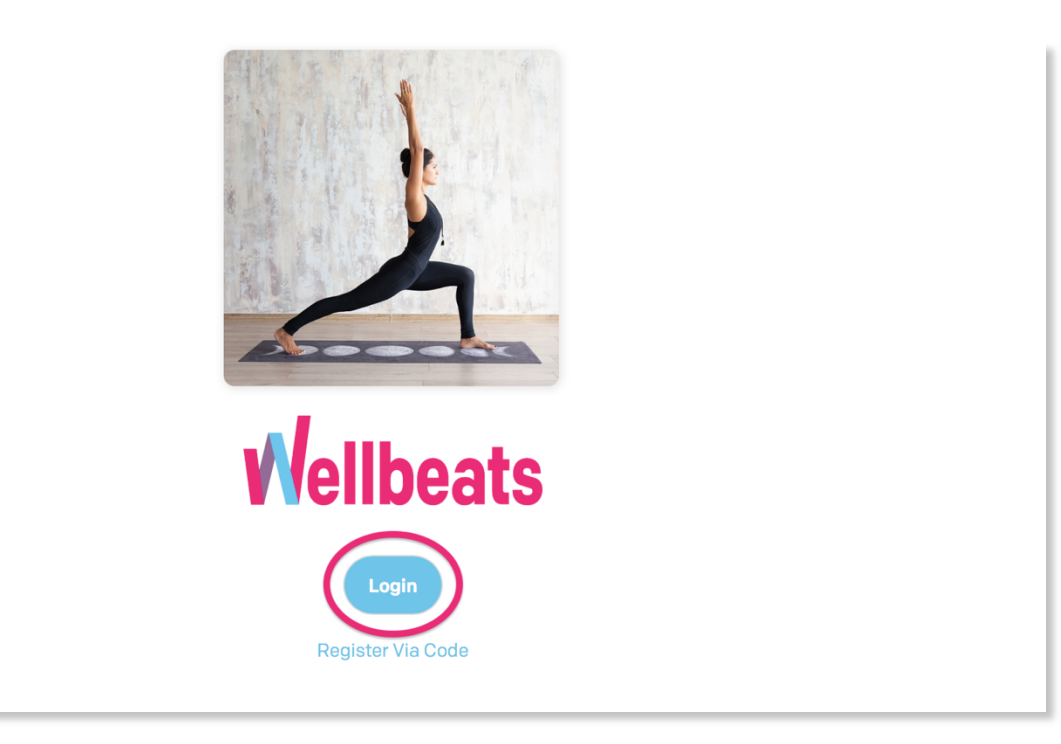

NOTE: You can also log in by downloading the Wellbeats app in the App Store, Google Play, Windows Store, and Apple TV (4<sup>th</sup> generation or higher)

**Step 2:** Log in using your username and password

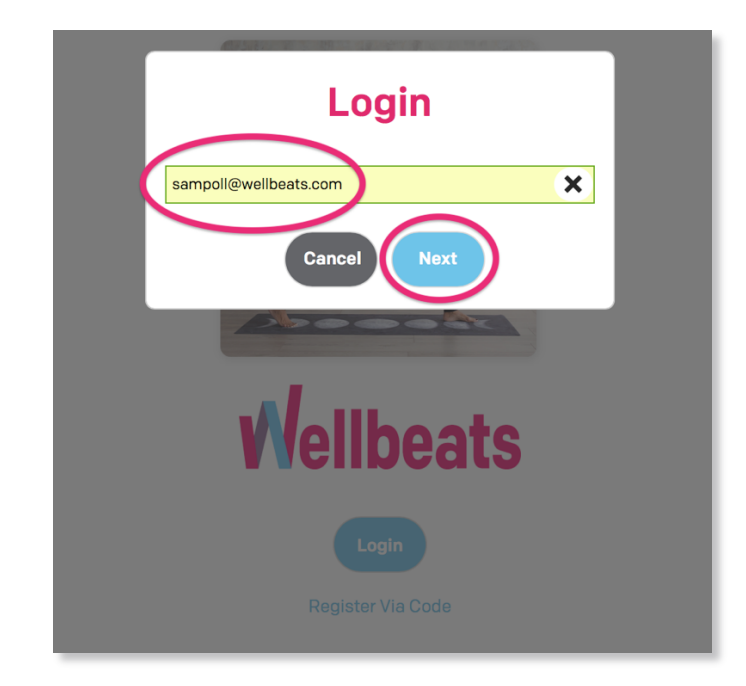

Enter your username, then select *Next*

Enter your password, then select *Next*

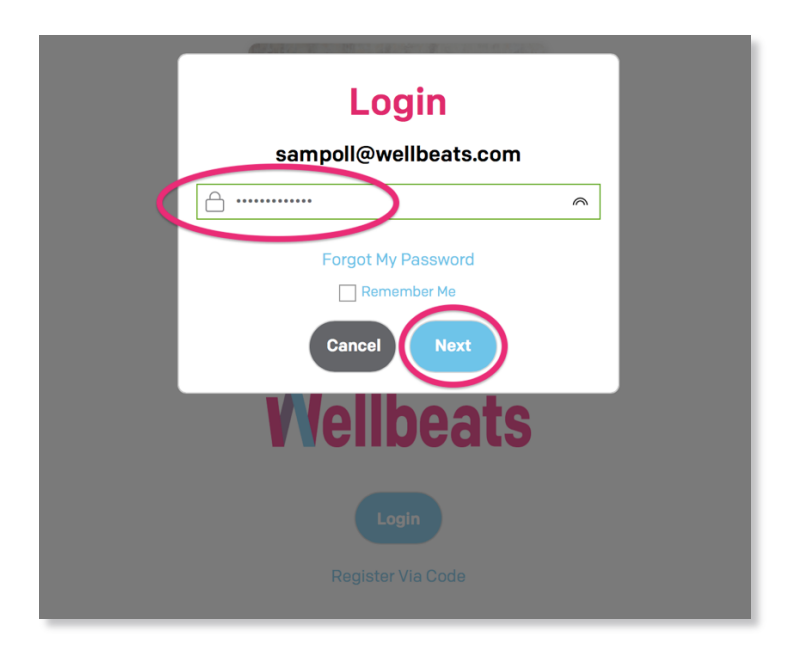

NOTE: To autosave your login credentials, select the box next to *Remember Me*

### **Hold up!** What if I don't know my login credentials?

If you're not sure what your login credentials are, there are a couple ways to find out. If you already know your login credentials, please skip to page 6.

#### **I don't know my username:**

- Try entering your work and/or personal email address.
- If your work and/or personal email addresses do not work, search your email inbox for an email from WELLBEATS at support@wellbeats.com. This Welcome email will contain your username and password information. If you can't find it, check your spam folder.

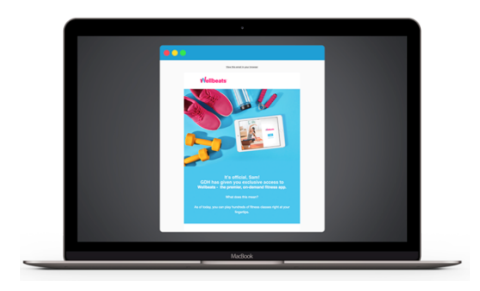

• If you are still having trouble, please contact your affiliated organization's administrator and ask about receiving Wellbeats login information. If your administrator is unable to assist, you can also contact our Wellbeats Support Team directly at support@wellbeats.com.

#### **I don't know my password:**

• You can reset your password anytime. Here's how it works:

Step 1: After entering your username and selecting *Next*, select *Forgot My Password*

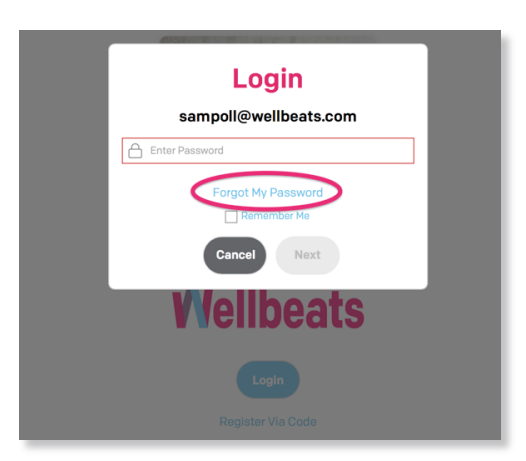

Step 2: In the Account Verification screen, select *Send Email*

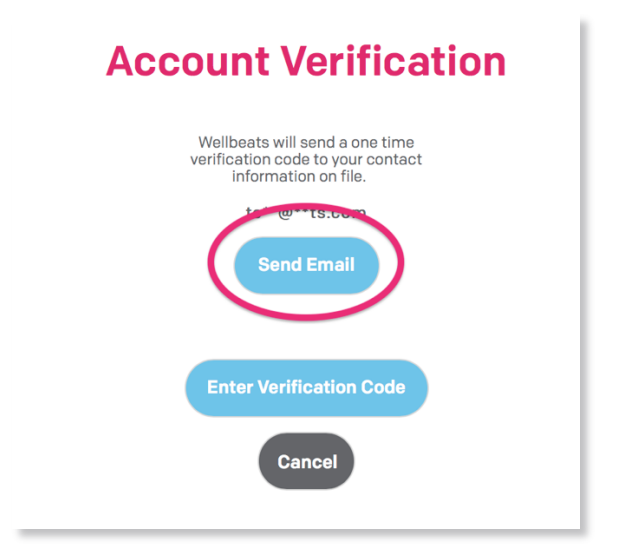

You will receive a 6-digit verification code to your email in the next 1-5 minutes. If you do not receive the email after 5 minutes, check your spam folder.

Once *Send Email* is selected, you will be redirected to a screen to enter your verification code. Please stay on this Account Verification screen to enter in your verification code. If you close out of the screen, you will need to repeat steps 1-2.

NOTE: You also have the option to select *Send Text Message* to receive a verification code on your mobile device. This option is only available if you added your phone number in the Wellbeats settings previously.

3. When you receive your 6-digit verification code, enter your verification code, then select *Next*

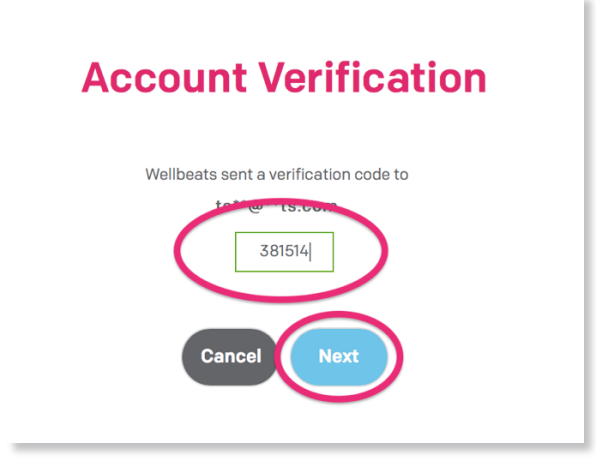

5. You will be prompted to create and confirm a new password (minimum 5 characters, no spaces). Once finished, select *Save*

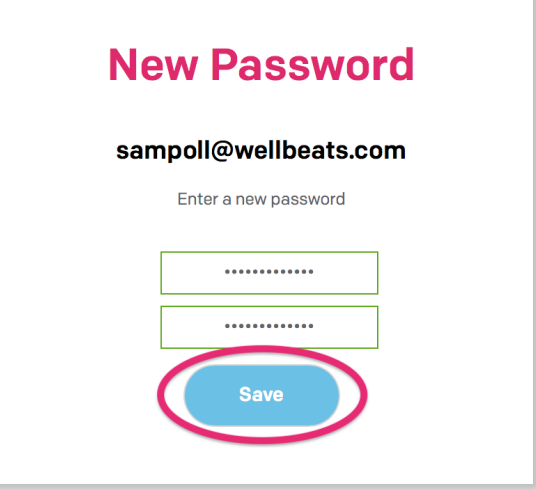

Done! Select *Home* to return to the login screen. You can now log in using your username and new password. You will receive an email from Wellbeats that your password has been updated.

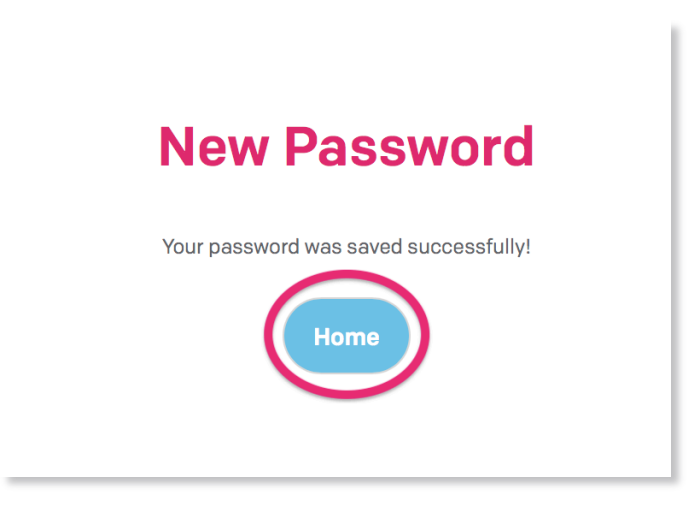

**Ready?** Now that you have your login credentials, let's keep going.

## **Step 3:** Review and accept the Wellbeats EULA (End User License Agreement)

Once signed into Wellbeats, you will be prompted to accept the EULA (End User License Agreement). Select *Accept* to continue

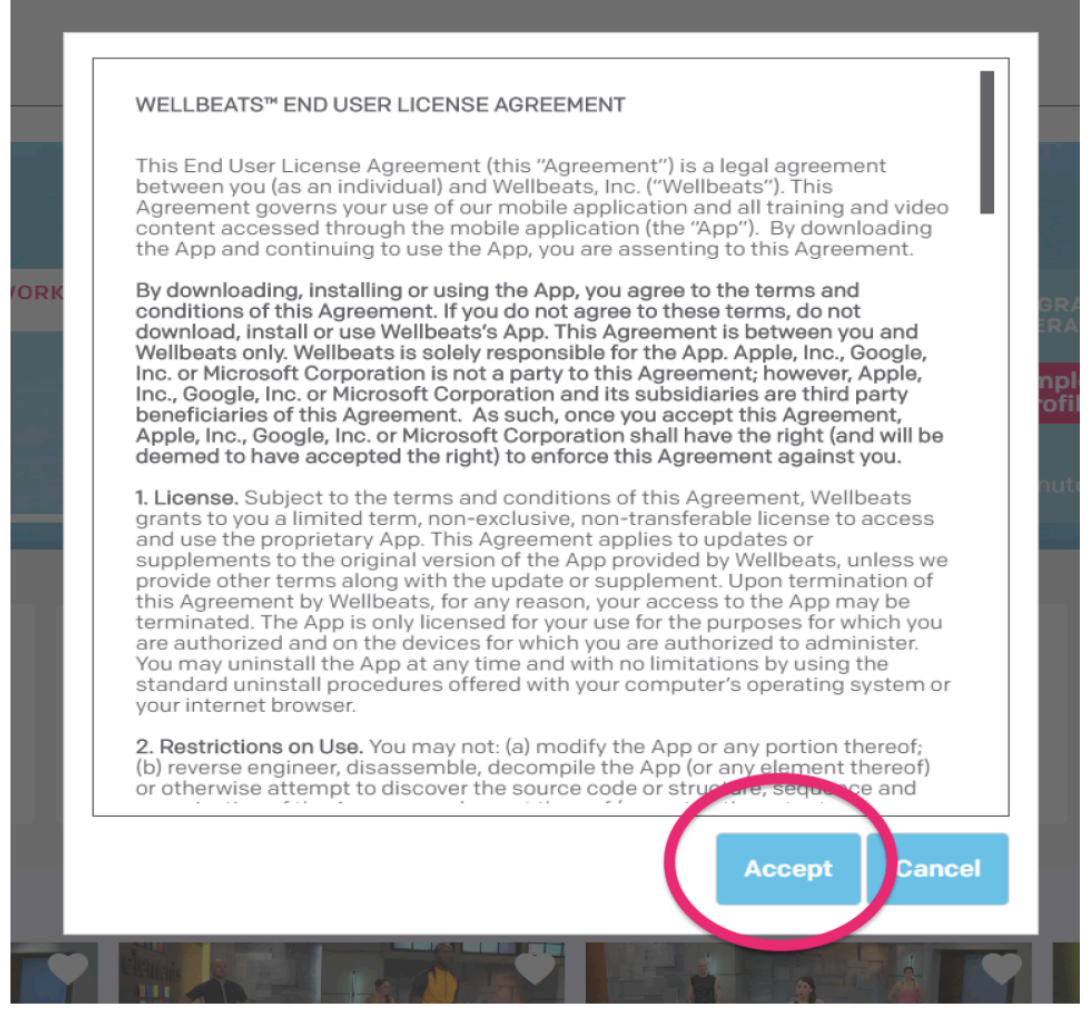

### **Step 4:** Complete your Wellbeats profile

Enter in your First Name, Last Name and Email Address. You will also be prompted to create and confirm a new password to login (minimum 5 characters, no spaces).

Gender, Age, Country Code, and Mobile # are all optional fields.

Once all required fields are completed, the Confirm button will turn blue. Select *Confirm* to continue.

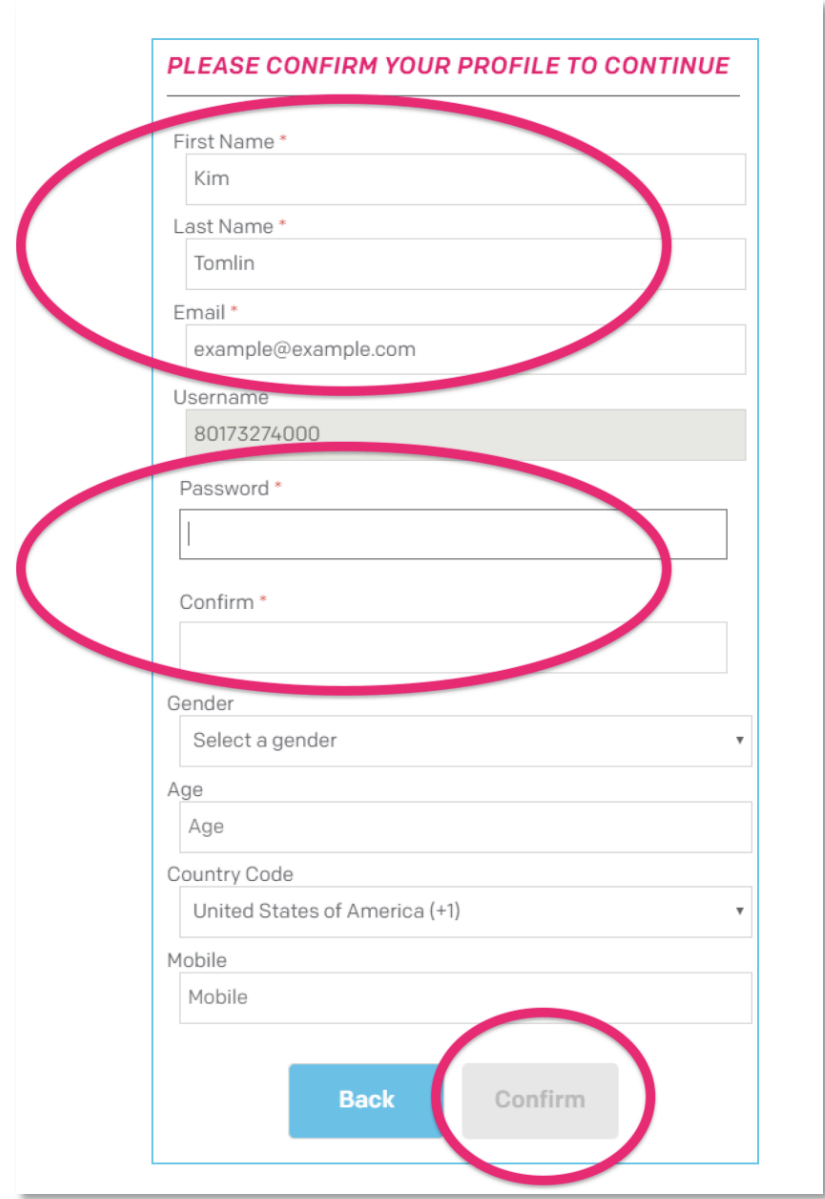

# **Step 5:** Complete the 7-question fitness profile

The 7-question fitness profile is a way to personalize your experience with Wellbeats. Once all 7 questions are answered, you will receive class and challenge recommendations based on your personal preferences and goals.

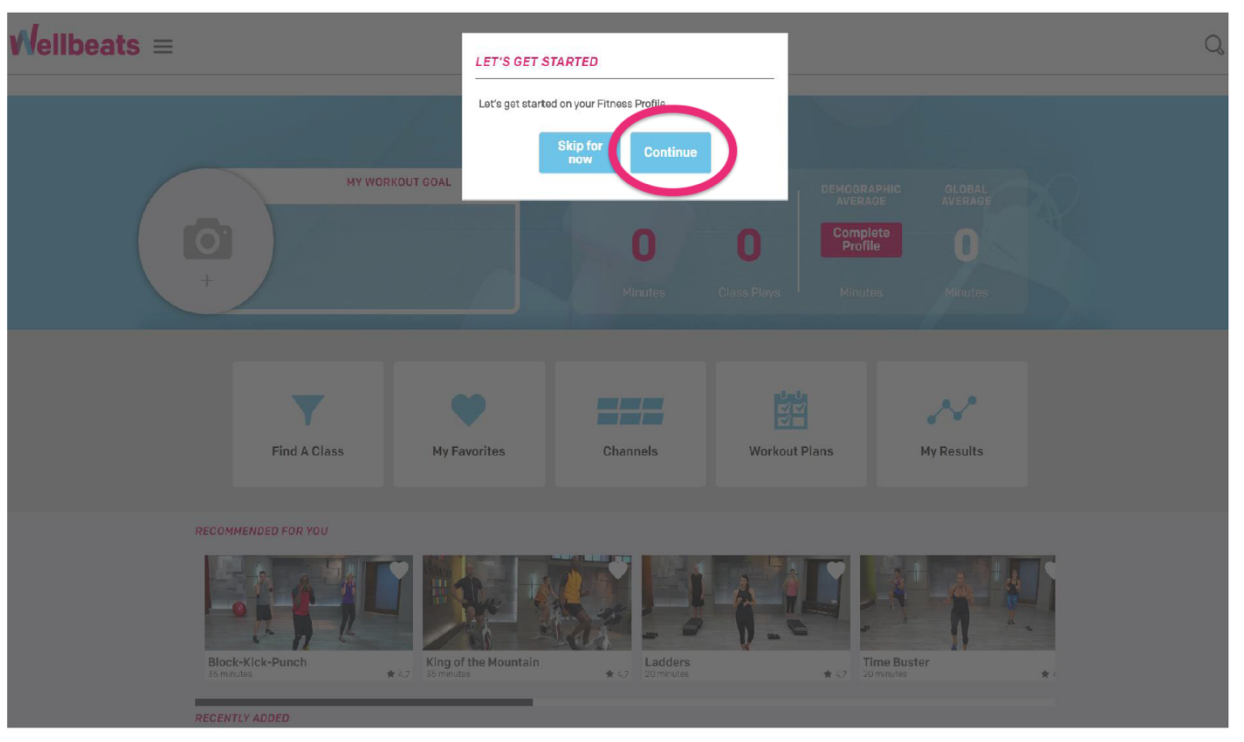

To get started, select *Continue* (or Skip for now).

If *Continue* is selected, you will be prompted to answer 7 questions regarding your current fitness status, goals, and preferences. Select *Continue* after each question. Once completed, select *Done* to return to the home screen.

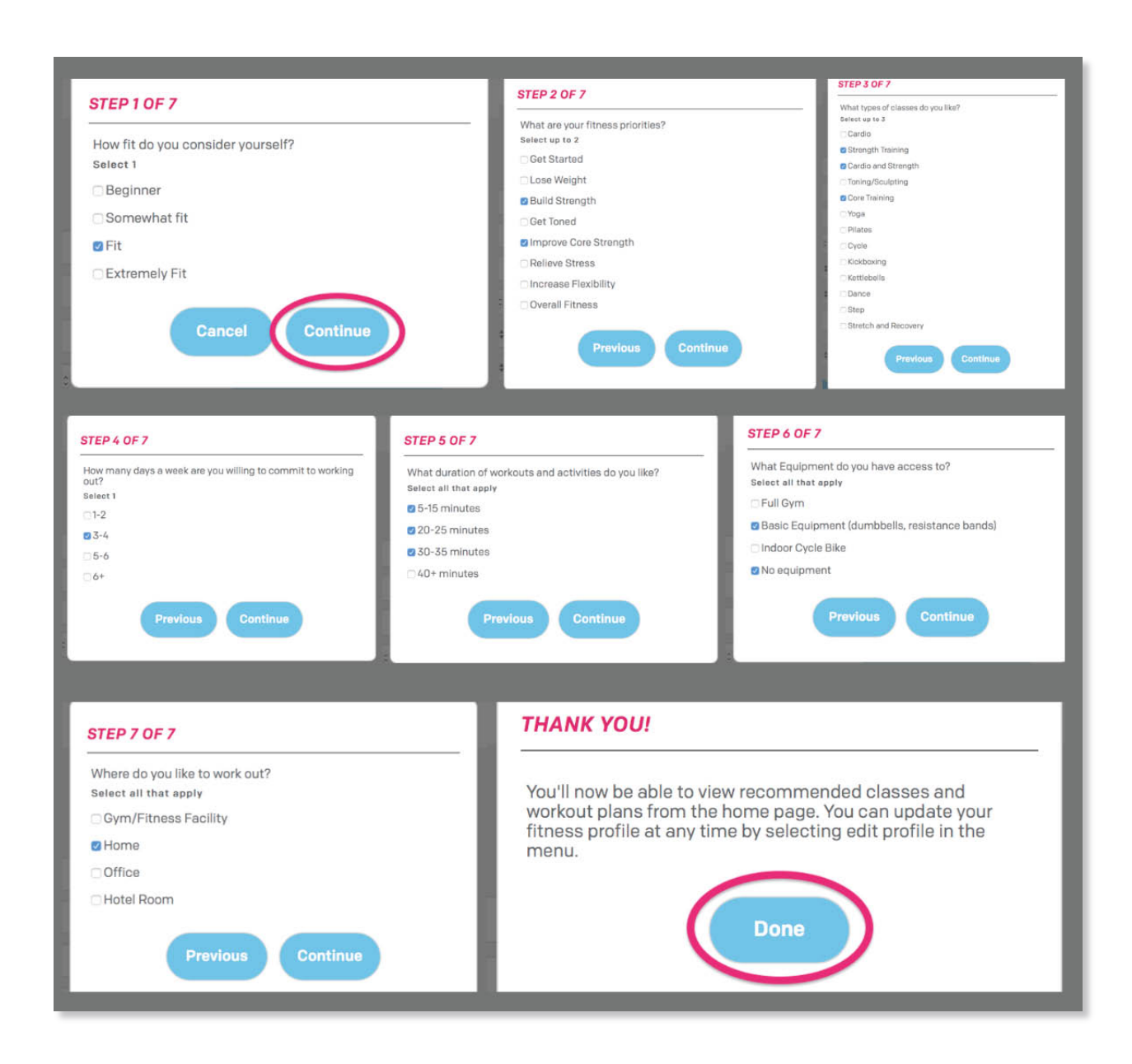

Finish your fitness profile? You're now ready to play classes!

Check out your class recommendations on the home screen under *Recommended For You* (or by selecting the *Recommended Classes* button on a mobile device). You can also sign up for a recommended challenge by selecting the *Recommended Challenges* button.

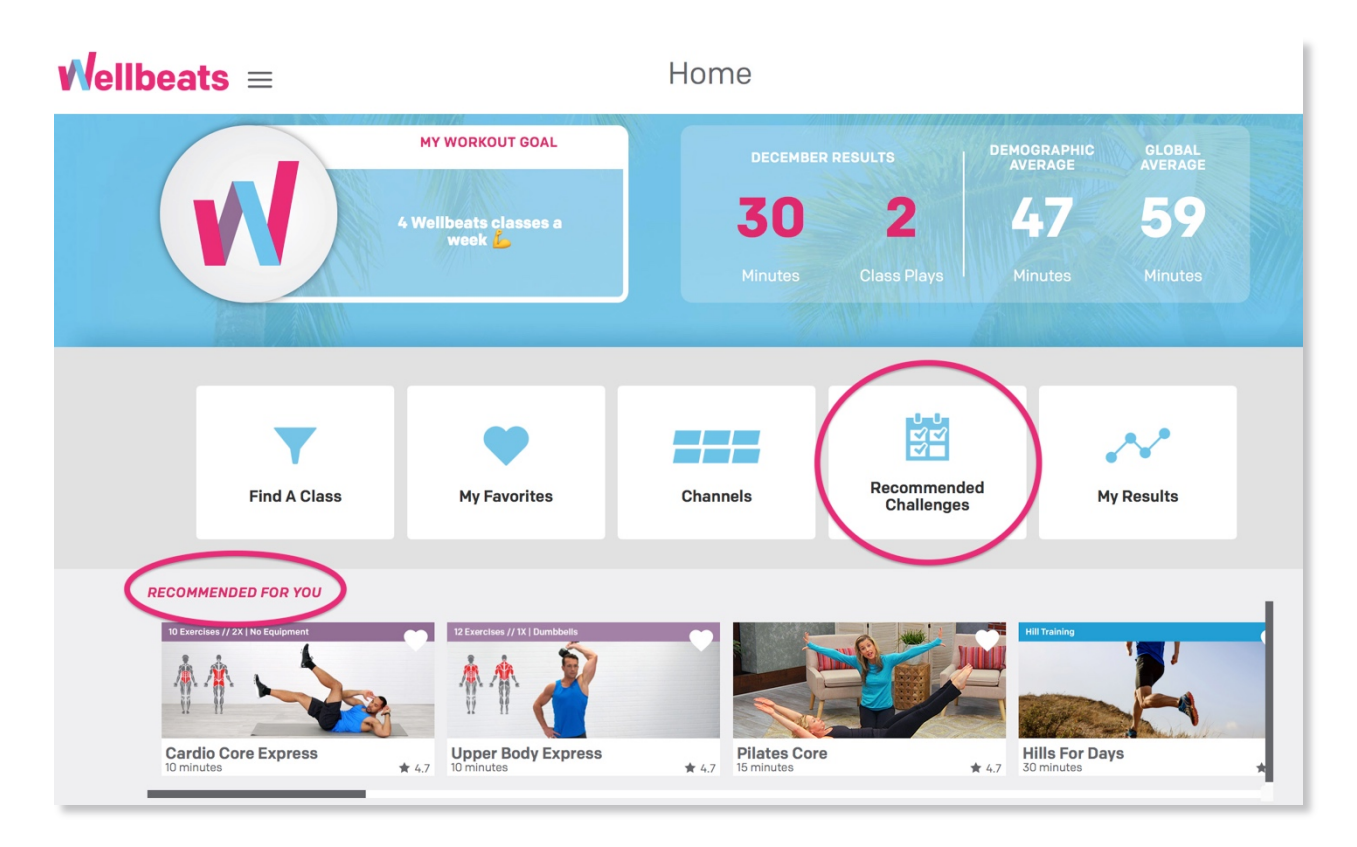

For additional resources, please visit the Wellbeats website: https://wellbeats.com/faqs/